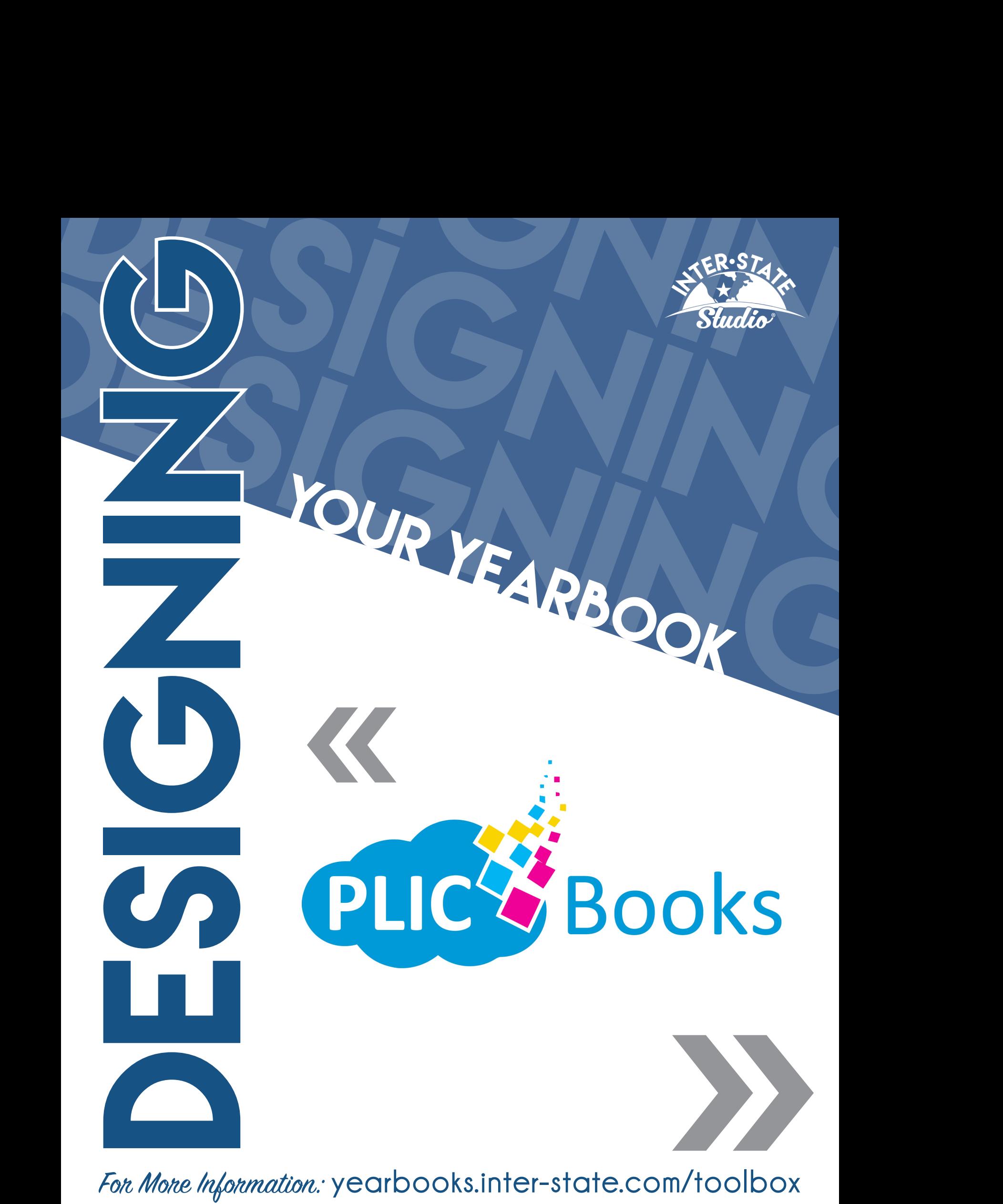

For More Information: yearbooks.inter-state.com/toolbox

# Let This Be Your Guide to...

**System Requirements Setting Up User Accounts Uploading Candid Photos Subject Image Management Building Yearbook Pages Previewing Your Yearbook Submitting Your Yearbook**

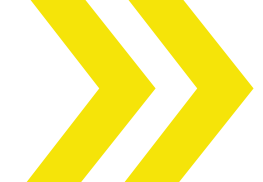

# PLIC BOOKS PLIC BOOKS *Welcome* **to**

You will receive an email when a PLIC Books account has been created for you. Click the **ACCEPT INVITATION** link to take you to the registration site. Your account will not be created until you access this link and create a password.

**Please keep a reference** of your username and password. Inter-State Studio is not able to look up your password information.

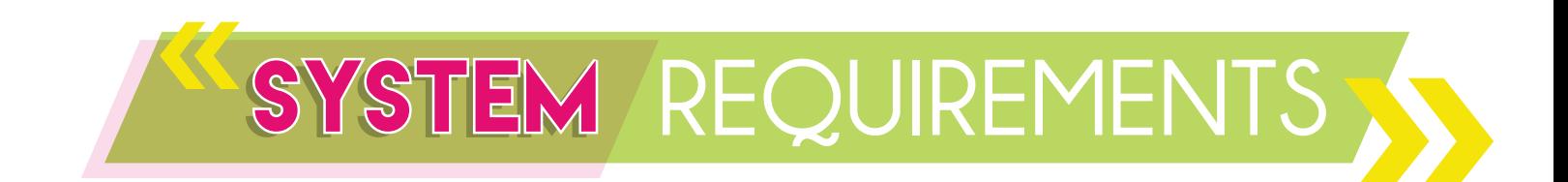

PLIC Books is a web-based yearbook software. This means you can use it on any computer with access to the internet. We recommend using Chrome as your internet browser. PLIC Books will not work with Internet Explorer.

A quality internet connection is also required to submit your completed yearbook for processing. We recommend being connected to the internet via hardwire, rather than through a wireless connection, to ensure accuracy of your orders.

# USER ACCOUNTS *Setting Up*

PLIC Books has the ability to have more than one person working on the book at the same time. While working on your book, you may see a notification of someone else logging on.

Follow these steps to create additional users to help you build your yearbook: *(By default, you will initially be the only user listed under the USER MENU).*

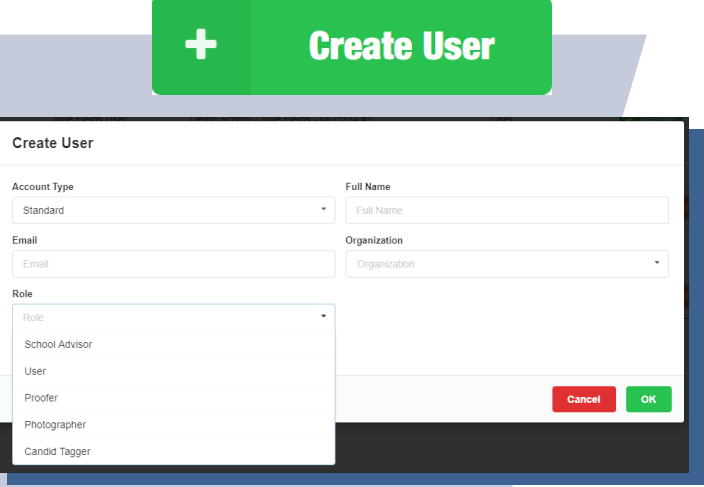

- 1. Click the green **CREATE USER** button.
- 2. Complete the requested information for the new user including their Full Name and Email Address.

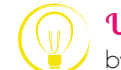

**Users** can also be created without an email address by changing the Account Type to Sub Account.

- 3. Click the **ORGANIZATION** box to select your organization's name from the drop-down menu that appears.
- 4. Assign a **ROLE** to this user.

#### The following noles can be assigned:

This role can create new users, change roles of existing users, edit any unlocked pages, view entire yearbook, approve/disapprove individual pages, upload candid images for any user to use, create previews and submit the final yearbook for production. School Advisor  $\mathcal{U}$  This role can view the yearbook, edit any unlocked pages and upload candid images for any of the users to use. **Proofer** This role has the ability to only view the yearbook and approve/<br>disapprove any individual pages. **Photographer** This role can upload candid images for any of the users to use. **Candid Tagger** This role can view candid images and edit tags.

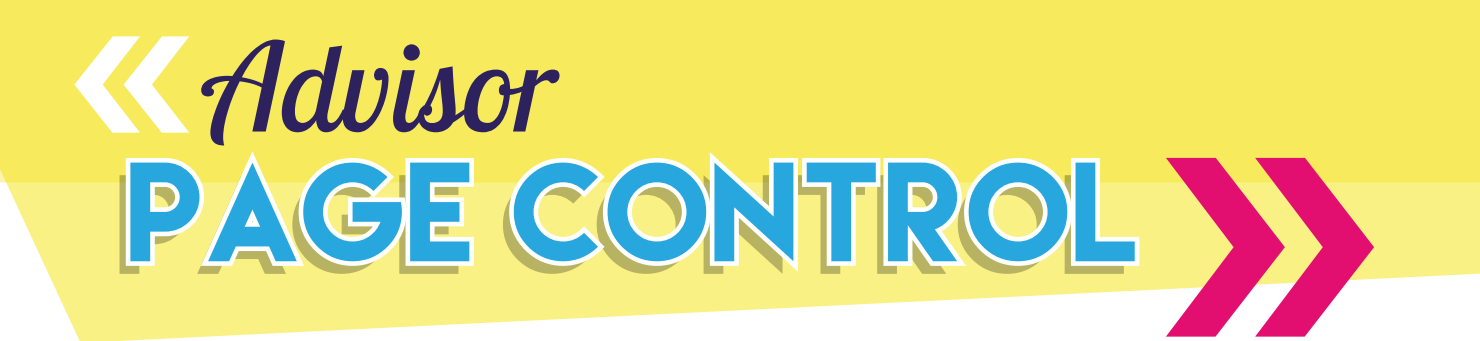

To help with yearbook management, PLIC Books offers the following features:

Advisors can lock/unlock a page by clicking on the Lock icon in the upper corner of the page. This prevents anything from being changed or from the page being moved.

LOCK PAGE

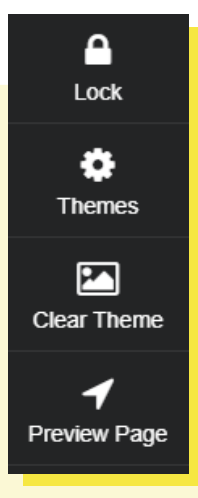

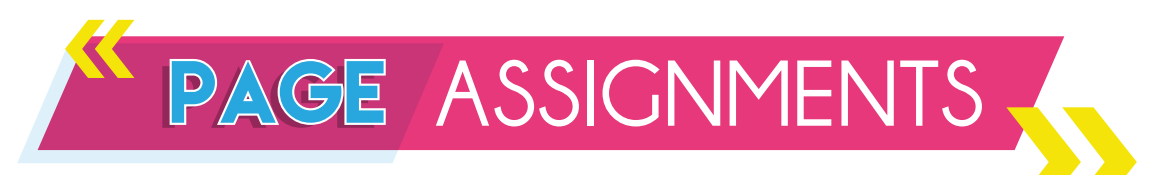

Advisors can assign specific pages to user roles. Users will only be able to see and edit their own pages. Click the drop-down arrow under the actions column next to the user name and choose Page Assignments. Check or uncheck pages you want that user to work on. Click the green **SAVE** button at the bottom or **CANCEL** to leave without making changes.

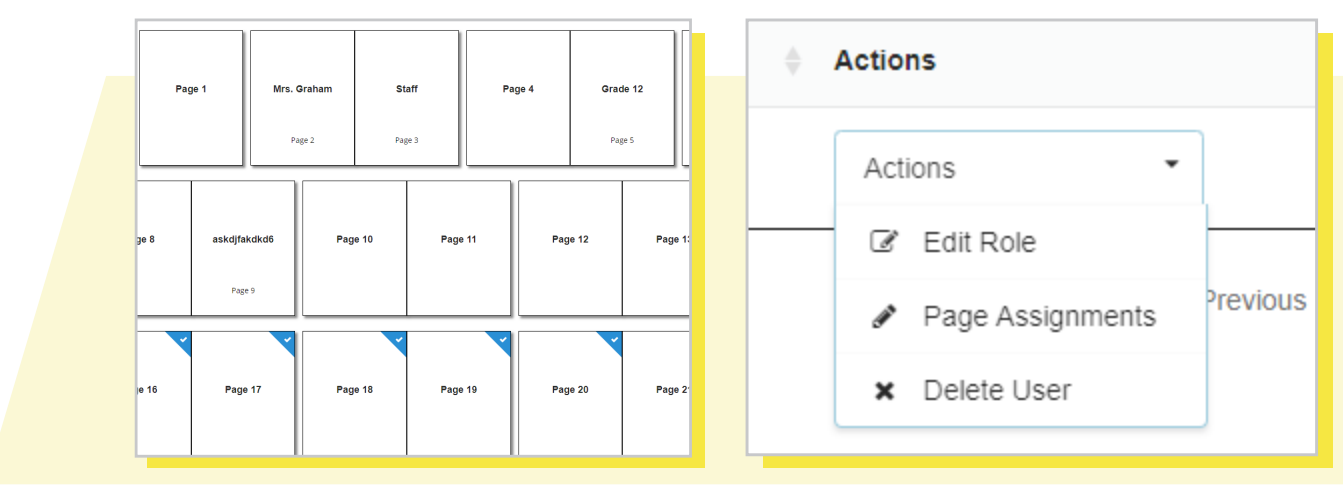

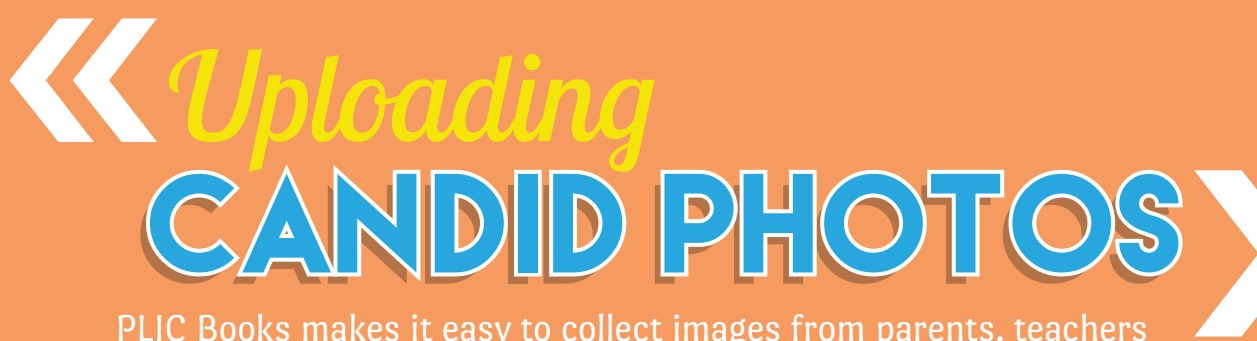

PLIC Books makes it easy to collect images from parents, teachers and students. You can easily create a unique URL in PLIC Books to share with anyone who has images to share for the yearbook.

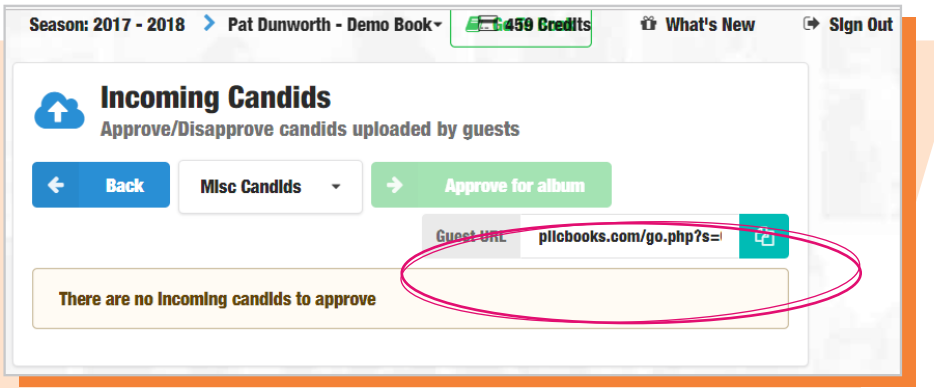

#### To create a unique URL:

- 1. Under **MENU**, select **CANDID PHOTOS.** The Advisor will need to create a folder or folders in the **CANDID AREA** that they will want to create a **GUEST URL** to share**.**
- 2. PLIC Books will create a unique **GUEST URL**. Simply copy this URL and share it with those who wish to upload images.

#### Uploading Images Using the Unique URL:

- 1. Open the unique URL created by PLIC Books in your internet browser. This will take you directly to the upload screen.
- 2. If you wish to create a tag for a group of images *(for example: Zoo Field Trip),* type the name above the blue **UPLOAD YOUR PHOTOS** button.
- 3. Click the blue **UPLOAD YOUR PHOTOS** button and select the images you wish to upload.
- 4. Once you have selected all the images you wish to upload, click the green **START UPLOADING** button. Your images should then begin the uploading process.
- **5.** Once the uploading process is finished, you will receive a notification saying *"Uploads Finished."*

# *Selecting* **and** *Organizing* JP CA

As your images are uploaded, you will see them displayed in your **INCOMING CANDIDS** screen. To keep them easily accessible and organized, you can create multiple albums.

## The process of keeping your images organized is simple:

- 1. To see the Incoming Candids screen, click the orange **AWAITING APPROVAL** button.
- 2. To create an album, click the green **PLUS** sign. Type in your Album Name and click the green **OK** button. To cancel without saving, click the red **CANCEL** button. *(To delete an album, click the red X.)*
- **3.** To move images into your new album, simply click **APPROVE FOR ALBUM** and the images will automatically flow into the album for the URL to which they were uploaded, or you can change the folder if needed.
- 4. You can also manually upload images into any folder. Back in your **CANDID PHOTOS** folder, select which subfolder to upload into and press the gray **UPLOAD** button. Then **SELECT FILE**(S) or **SELECT FOLDER** of images. Once selected, click the green **START UPLOADING** button to manually upload images.

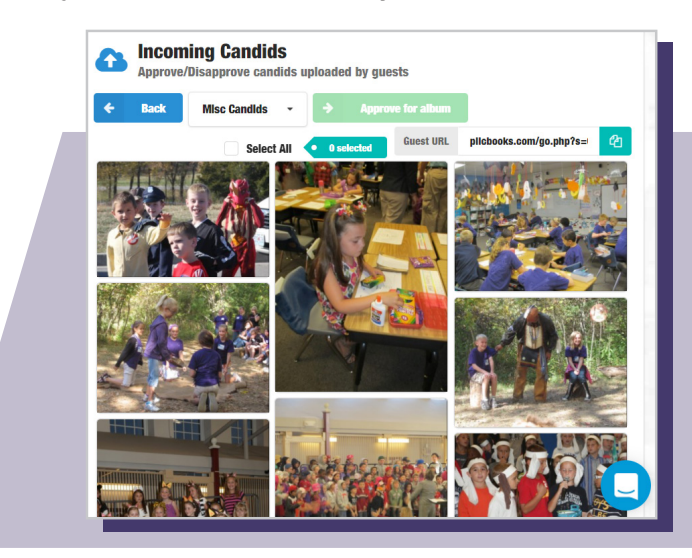

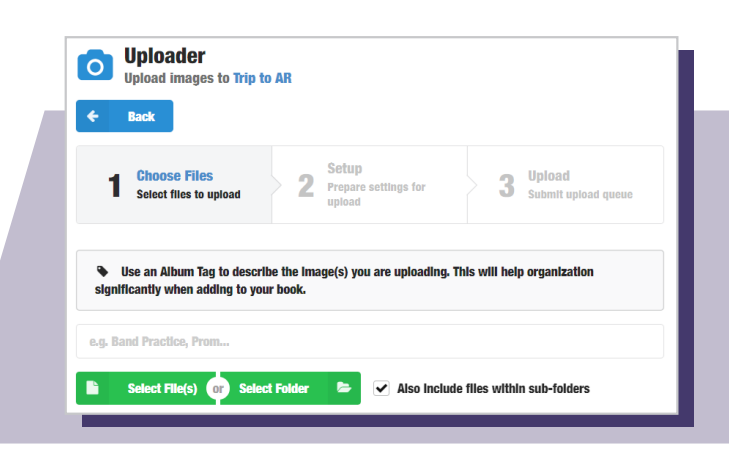

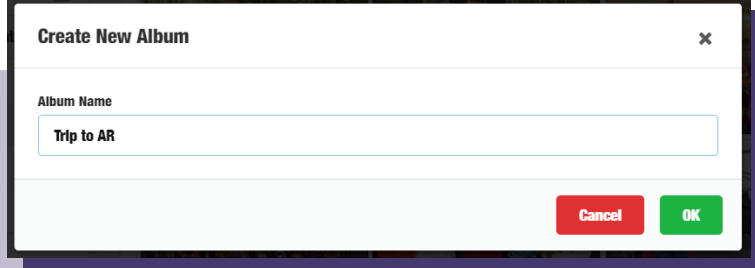

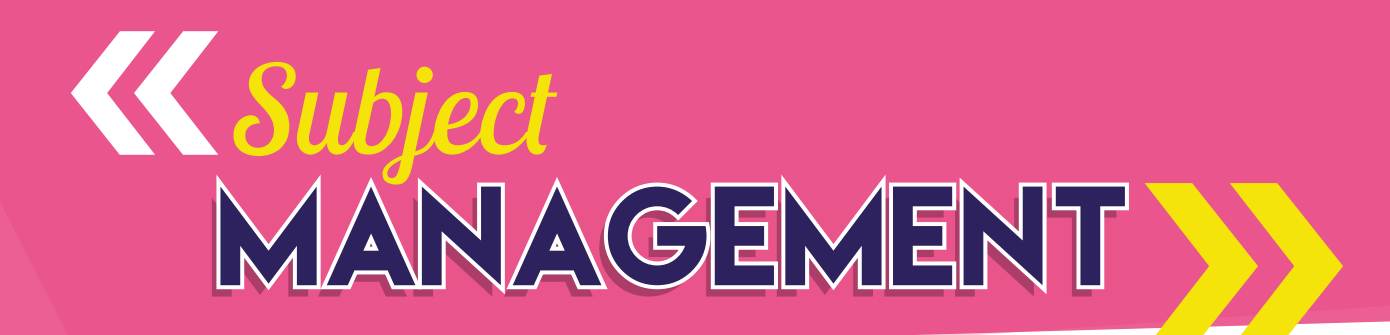

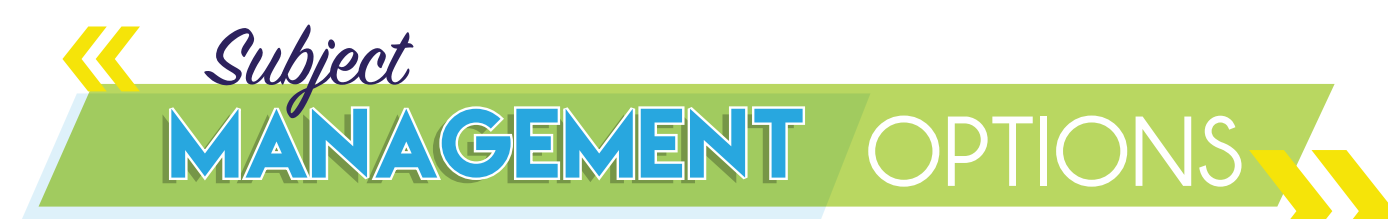

PLIC Books gives you the ability to edit subjects from the Subject Management Screen.

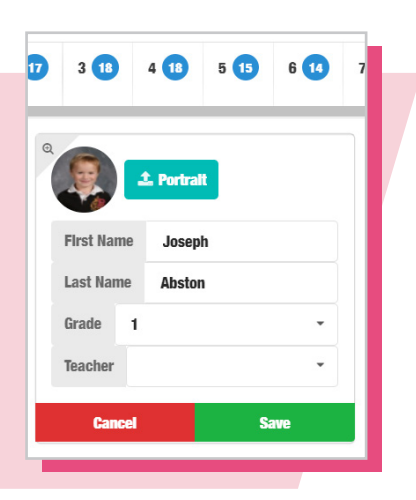

#### Options include:

Select this option to change any name spellings. You can also select a different **Grade** or **Teacher** field from the corresponding Edit drop-down menu. Any changes made will be highlighted in blue. Select **SAVE** to save any of your changes or **CANCEL** to exit without saving.

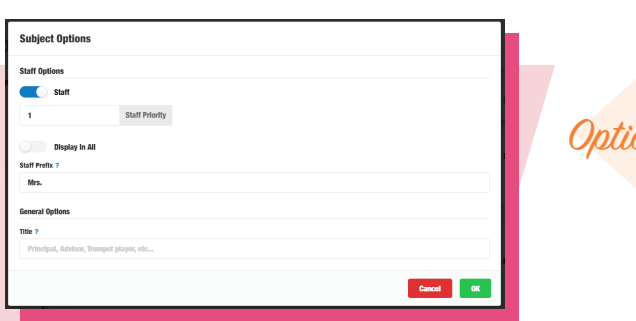

Select this option to specify **Staff Members**, **Staff Priority** *(the order they are listed on the page)* **Options** and whether you want this subject to DISPLAY IN **ALL BATCHES**. Press **OK** to save your changes.

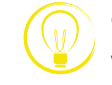

Names

**Once a subject** has been listed as Staff, a red star icon will appear in the top right-hand area of their record.

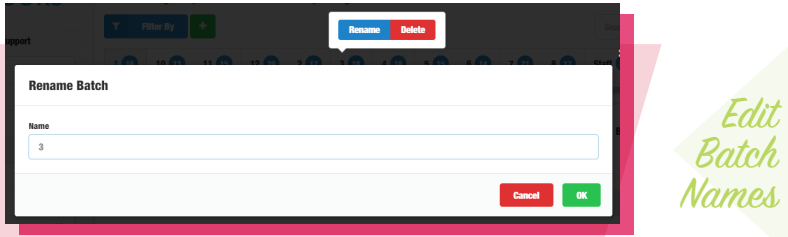

To change the name of a batch or to delete an entire batch, hover over the **BATCH NAME** and select either **RENAME** or **DELETE**. To rename, type in the new name of the batch and click **OK** to save. **DELETE** moves the students to **TRASH**, but can still be retrieved if needed.

Your PLIC Books account will be pre-loaded with images and data if your student pictures were taken by Inter-State Studio. If they were not taken by Inter-State Studio, you will need to request your PSPA-compliant disk from your photography provider and send to Inter-State Studio for upload into your account.

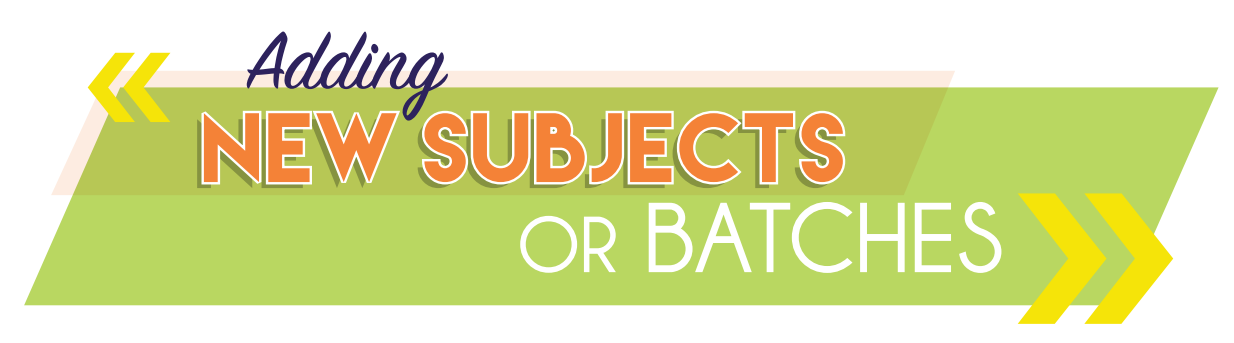

You can manually add new subjects and batches in PLIC Books if some images or information were not included in the initial upload.

## Adding a New Subject:

- 1. Click the green **PLUS** sign in the green circle at the top of your selected batch to start adding a new subject.
- 2. Select the teal **PORTRAIT** button to upload an image of the subject.
- **3.** Enter the subject's data in its entirety in the correct fields. *(The Grade and Teacher fields will auto-populate for the batch you are in.)*
- 4. Select the green **ADD** button to save and close or press the red **CANCEL** button to close without saving.

## Adding a New Batch:

- 1. Click the green **PLUS** sign in the green square in the **SUBJECT MANAGEMENT** toolbar.
- 2. Type in your Batch Name.
- 3. Select **OK** to save and close or press **CANCEL** to close without saving.

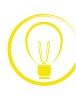

**To search your batches** for a specific subject, type the subject's name in the search bar in the top right corner of your screen. Results will show everyone listed with that name and under which Batch Name they are listed. From here, you can **EDIT** their data or change their **OPTIONS**.

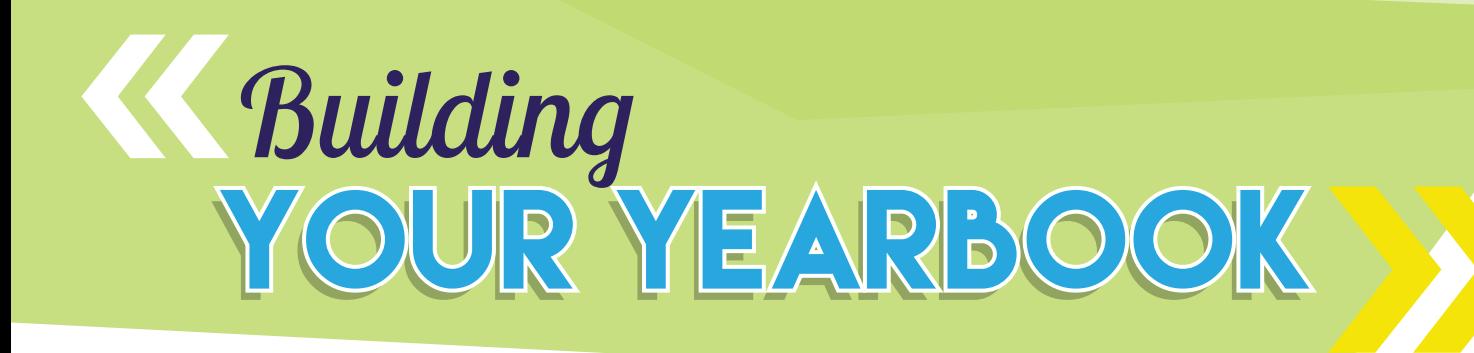

Once you have all your subjects set up properly under the correct batches, you are now ready to build your yearbook! To access your yearbook, click **GO TO BOOK** at the top of your page.

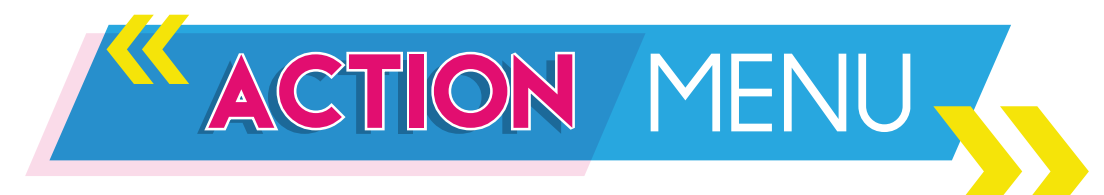

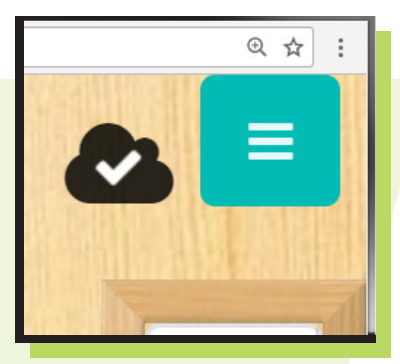

Click the teal button in the top right corner of your screen for quick access to the **ACTION MENU** while you are designing your yearbook.

The Action Menu gives you quick access to the following:

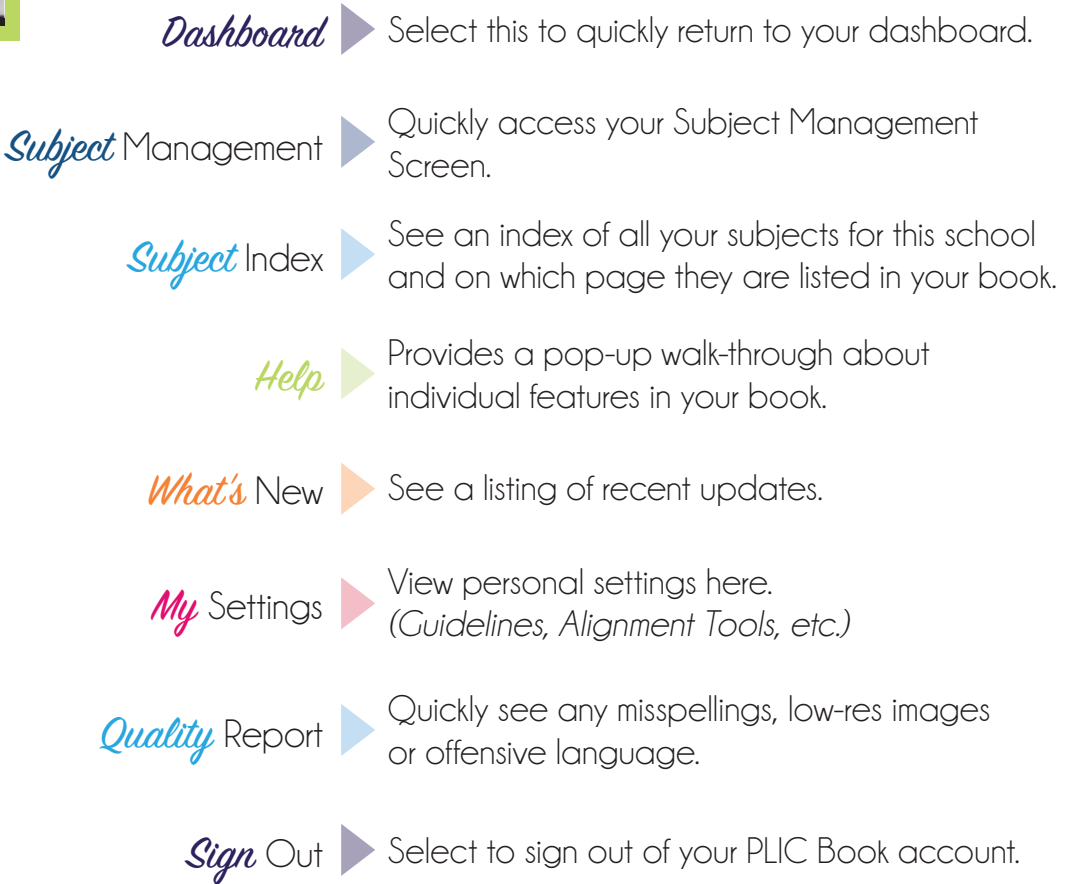

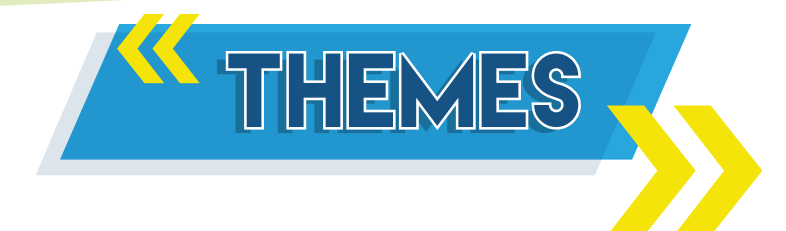

These are entire book designs that are provided to you to help easily design your yearbook.

#### To Use a Theme:

- 1. Access **THEMES** from the drop-down menu at the top left of your screen.
- 2. Scroll through available designs.
- **3.** Drag and drop a design onto the cover page of your yearbook. Your entire book will be updated with the theme.

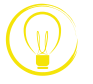

**Themes** are only visible while on the cover page.

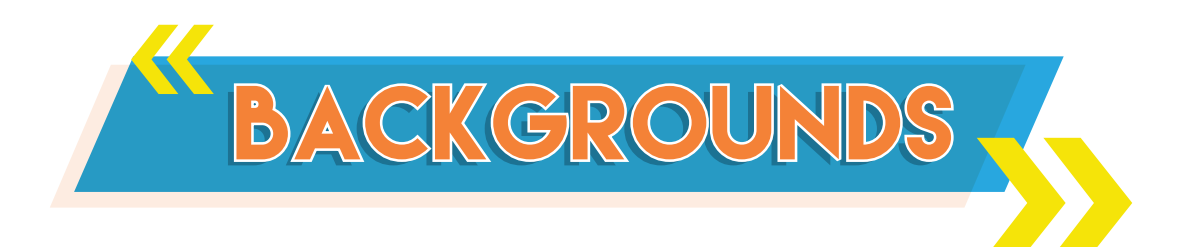

Backgrounds are page designs provided to help you design your yearbook.

### To Use a Background:

- 1. Access **BACKGROUNDS** from the drop-down menu at the top left of your screen.
- 2. Select a subfolder of backgrounds.
- **3.** Scroll through available backgrounds.
- 4. Drag and drop a background onto the working page of your yearbook.

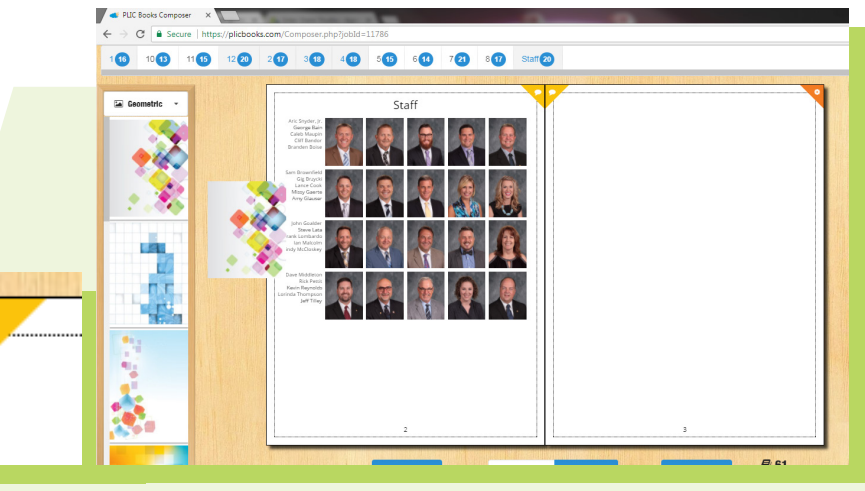

& Themes

After you have applied your theme to the entire book, you can customize each page individually.

PAGE PAGE **OPTIONS**

#### To Customize a Page:

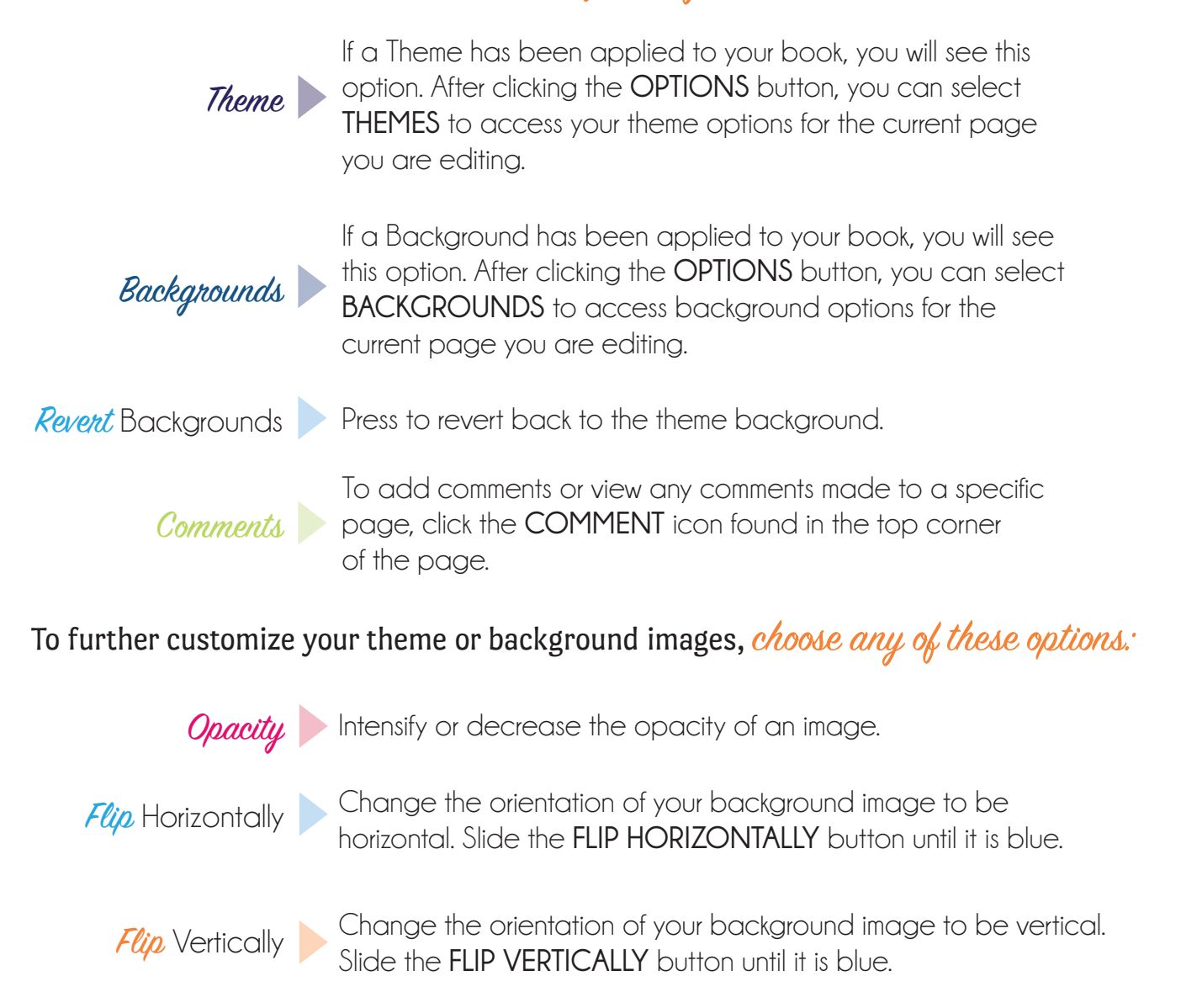

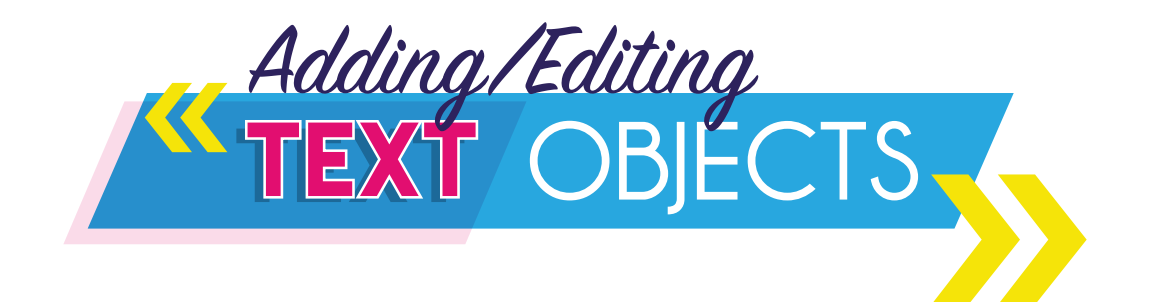

To add a text object, simply double-click where you want the text object to appear. Highlight and replace the text with your own. If placed on a page with subject images, these images will automatically adjust around your text object. You can also edit any text object that is already listed on your page.

### Your Text Editing Options Include:

![](_page_12_Figure_3.jpeg)

To add clip art, hover over the clip art menu in the top right menu

options. Choose the category through which you would like to browse. You can also search for specific clip art by typing a keyword in the search field.

CLIP CLIP **ART** Adding/Editing

Once you find a piece of clip art you want to add, simply drag the clip art to your working page. If you place it on a page with subject images, these images will automatically adjust around your clip art. You can also edit any clip art you place on your page.

#### Editing options include:

![](_page_13_Figure_4.jpeg)

PLIC Books offers several different ways to lay out your Candid Photos.

### To utilize these options:

- 1. On the top left drop-down menu, select the **CANDID LAYOUTS/GLOBAL LAYOUTS** option.
- **2.** Find a layout you like from the menu and drag/drop onto your blank working page.

**You can change** your selection easily by selecting a different layout and dropping it onto your page.

3. If you choose **AUTO GENERATE COLLAGE,** a **CREATE COLLAGE FROM CANDIDS** screen will appear. Select **CANDID PHOTOS** from the drop-down and select all the images you wish to include. Select the green **OK** button to save or the red **CANCEL** button to exit without saving.

![](_page_13_Picture_12.jpeg)

**You can change** photo selections easily by selecting a different image from the **CANDID PHOTOS** drop-down menu and dropping it where you would like it to be.

4. Once your collage is set up on the page, you can edit the images as needed to further customize your layout.

![](_page_14_Picture_0.jpeg)

To start adding class pictures to a page, locate the batch you wish to add at the top of your page and drag the name to the page you are editing.

To the left, you will see your **CLASS LAYOUTS** options appear. Choose how you would like to display your images and simply drag and drop the preferred layout to your working page.

Change Column, Row & Image Size To change how large your class images are displayed on the page, hover over your images and select **SMALL**, **MEDIUM** or **LARGE**. You can customize the number of columns on the page by clicking the orange **CUSTOM SIZE** button and typing the number of columns and rows you wish to see.

![](_page_14_Picture_5.jpeg)

Change Font Type & Font Color of Subjects' Names

of the names to get the options toolbar to pop up. Once a change has been made here, it will update for everyone on the page. **Font size** is not an option. PLIC Books will adjust

To change the font type and color of the subjects' names, click on one

the subject's name automatically to fit in the space provided.

To add a mask around each subject image on your page, select **MASKS** from *Masks* the top leftdrop-down menu. Once you locate a mask you like, drag it onto your working page.

![](_page_14_Picture_11.jpeg)

![](_page_14_Picture_12.jpeg)

Easily add an index page for your students to quickly find pages where their images are shown. Select **INDEX PAGES** from your top left drop-down menu and select the layout you wish to include. Drag the layout onto your working page and PLIC Books will populate the information for you.

![](_page_14_Picture_14.jpeg)

![](_page_15_Picture_0.jpeg)

Once you have all your pages set up, you can do a preview by clicking the **PREVIEW** button. This will show you a preview of each page in order. If you notice a page out of order, drag it to its correct position. You can quickly go to a page by clicking on the blue arrow on the thumbnail.

#### Other Options Include:

This will allow you to download a low-resolution PDF Preview PDF to preview your yearbook.

Finalize and Submit Select this option ONLY when your yearbook is complete and Finalize and Submit Syou are ready to submit for printing. you are ready to submit for printing.

![](_page_15_Picture_7.jpeg)

Once you click **FINALIZE AND SUBMIT**, you will get a warning stating that this action cannot be undone. If you are absolutely finished with your book and have no further edits to make, check "I understand and wish to continue" and click the green **OK** button. Click **CANCEL** if you would like to return to your editing functions.

![](_page_15_Picture_9.jpeg)

![](_page_15_Picture_10.jpeg)